# *seeed*

## **Grove - Sound Sensor**

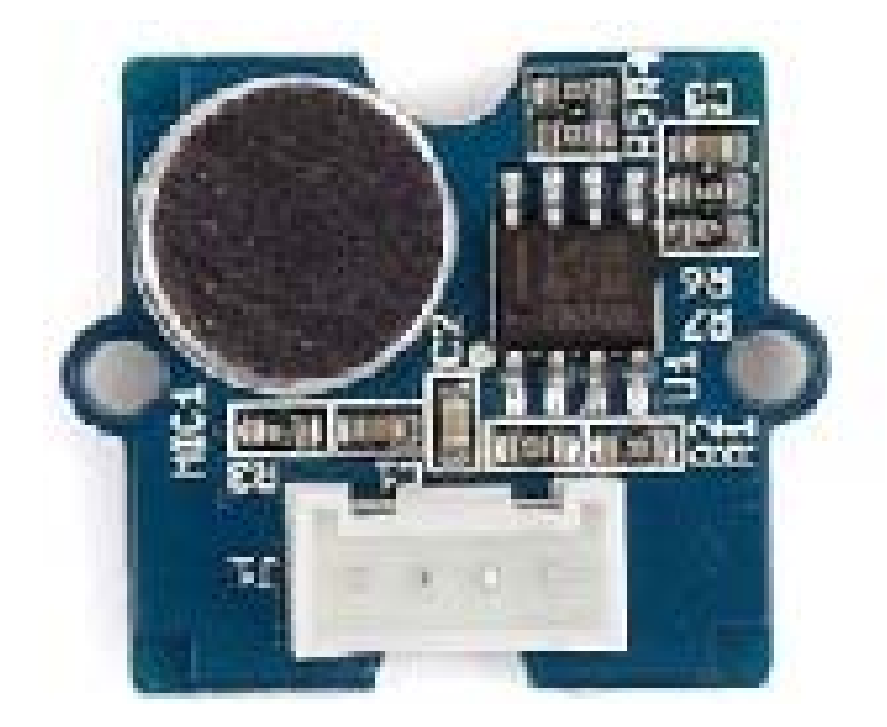

Grove - Sound Sensor can detect the sound intensity of the environment. The main component of the module is a simple microphone, which is based on the LM386 amplifier and an electret microphone. This module's output is analog and can be easily sampled and tested by a Seeeduino.

### **Features**

- Easy to use
- Provides analog output signal
- Easily integrates with Logic modules on the input side of Grove circuits

### **Warning**

This sound sensor is used to detect whether there's sound surround or not, please don't use the module to collect sound signal. For example, you can use it to make a sound control lamp, but not as a recording device.

### **Specifications**

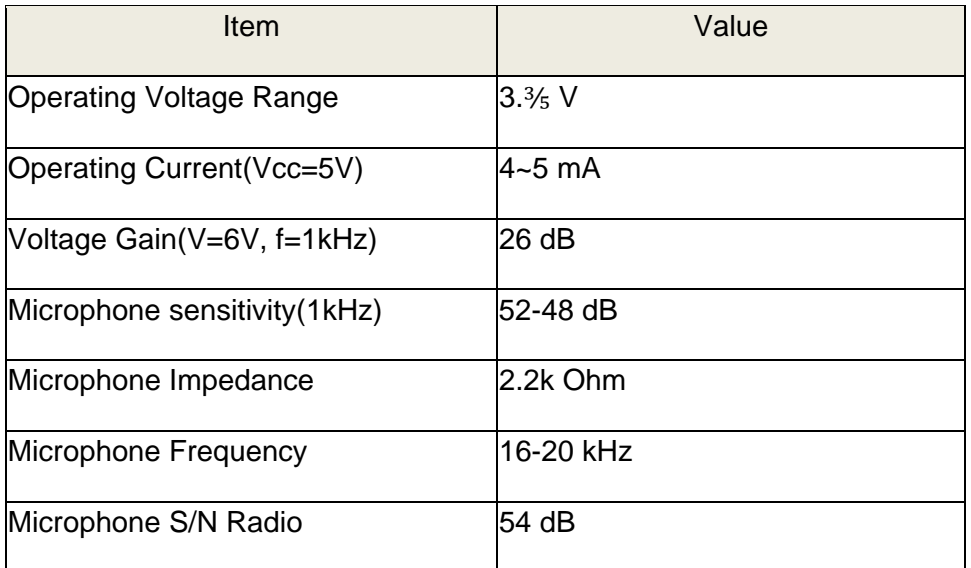

### **Tip**

More details about Grove modules please refer to Grove System

### Platforms Supported

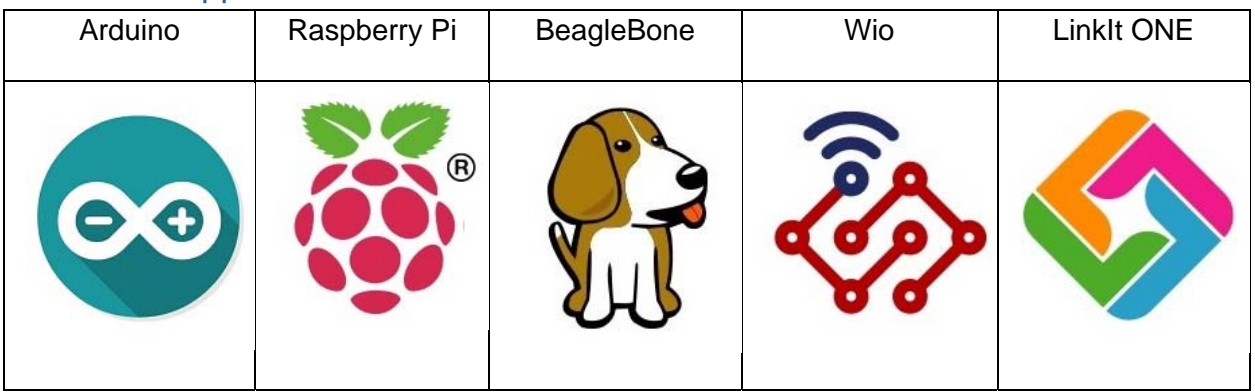

### **Caution**

The platforms mentioned above as supported is/are an indication of the module's software or theoritical compatibility. We only provide software library or code examples for Arduino platform in most cases. It is not possible to provide software library / demo code for all possible MCU platforms. Hence, users have to write their own software library.

### Getting Started

#### **Note**

If this is the first time you work with Arduino, we firmly recommend you to see Getting Started with Arduino before the start.

### Play With Arduino

### **Hardware**

**Step 1.** Prepare the below stuffs:

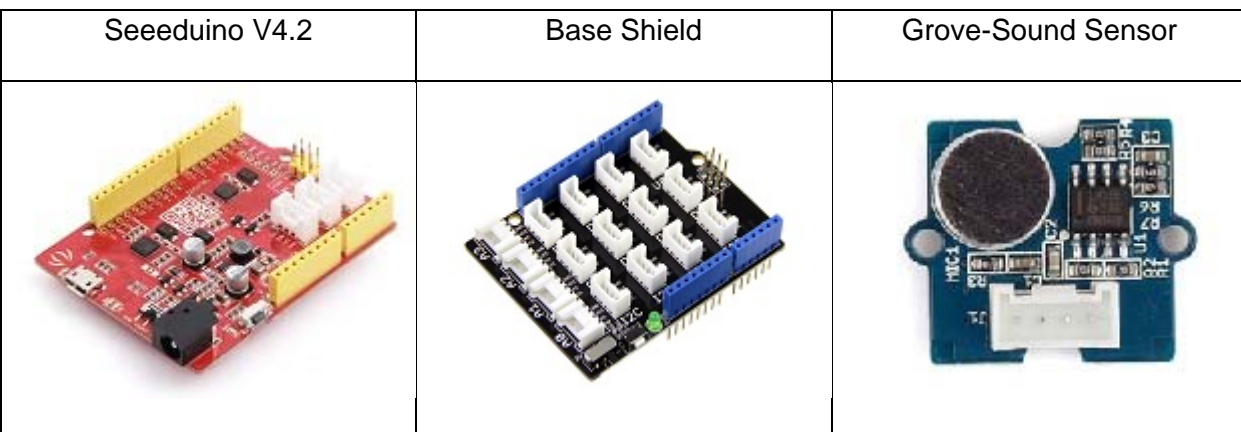

- **Step 2.** Connect Grove-Sound Sensor to port **A0** of Grove-Base Shield.
- **Step 3.** Plug Grove Base Shield into Seeeduino.
- **Step 4.** Connect Seeeduino to PC via a USB cable.

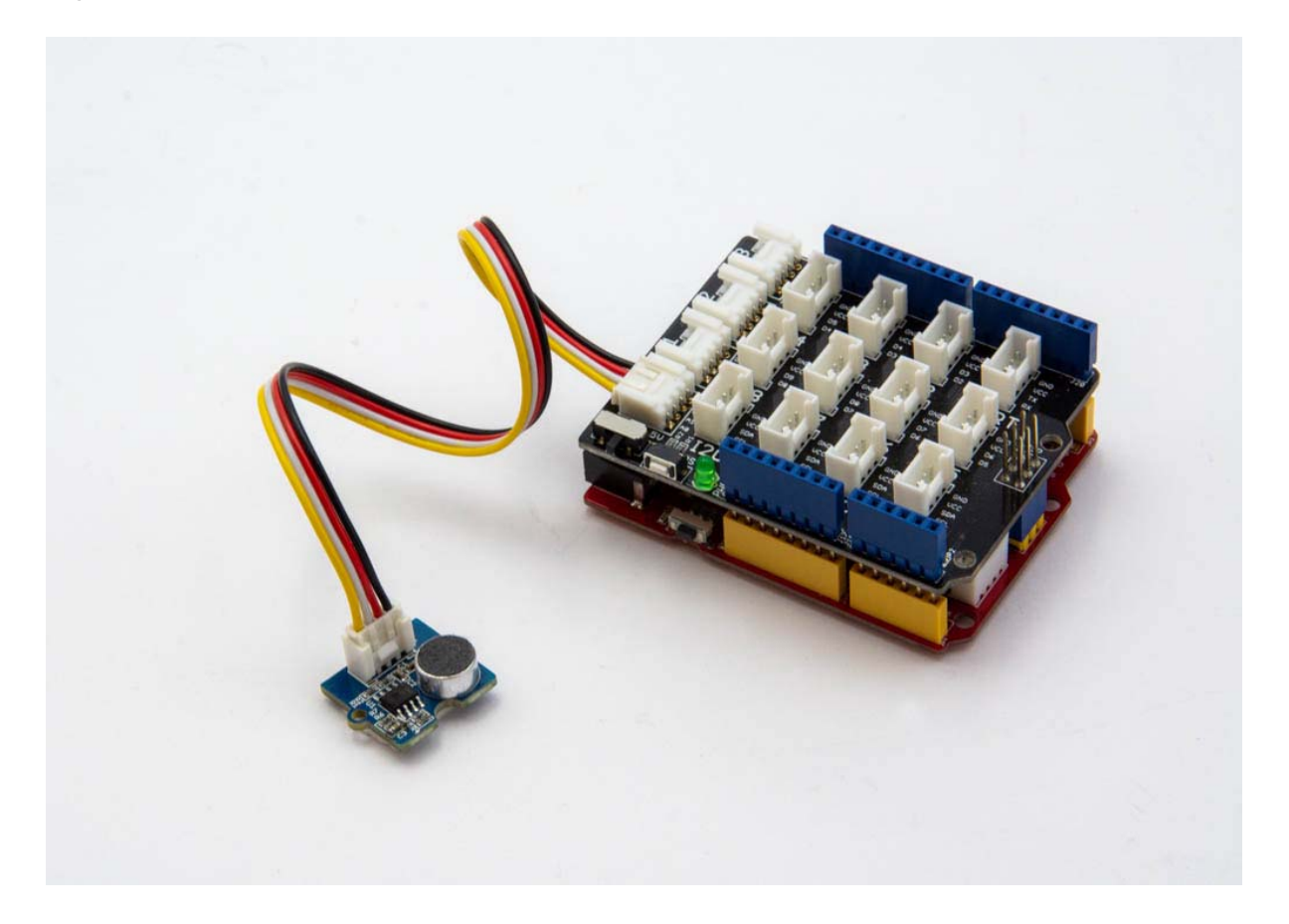

#### **Note**

If we don't have Grove Base Shield, We also can directly connect Grove-Sound Sensor to Seeeduino as below.

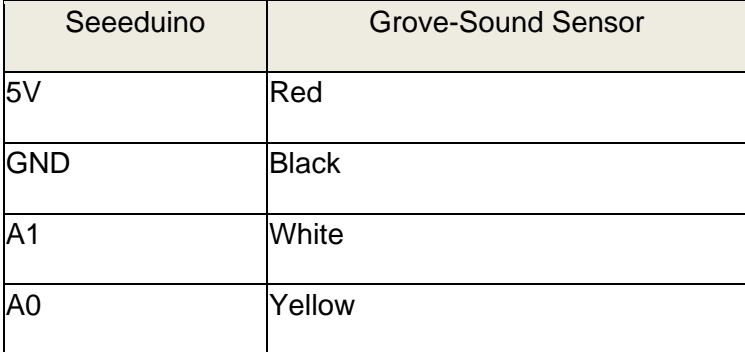

#### **Software**

 **Step 1.** Please copy below code to Arduio IDE and upload to arduino. If you do not know how to upload the code, please check how to upload code.

```
 1 
// test code for Grove - Sound Sensor
 2 
// loovee @ 2016-8-30
  3 
 4 
const int pinAdc = A0; 
  5 
 6 
void setup() 
 7 
{ 
  8 
  9 
10 
} 
11 
12 
void loop() 
13 
{ 
14 
15 
16 
17 
18 
19 
20 
21 
22 
23 
24
} 
     Serial.begin(115200);
       //Serial.println("Grove - Sound Sensor Test...");
      long sum = 0;
      for(int i=0; i<32; i++)
      \{sum += analogRead(pinAdc);
        } 
     sum \gg= 5;
      Serial.println(sum); 
       delay(10);
```
**Step 2.** Click on **Serial > Plotter** to get the changing curve of the sensor. Please make a noise to view the change of the value.

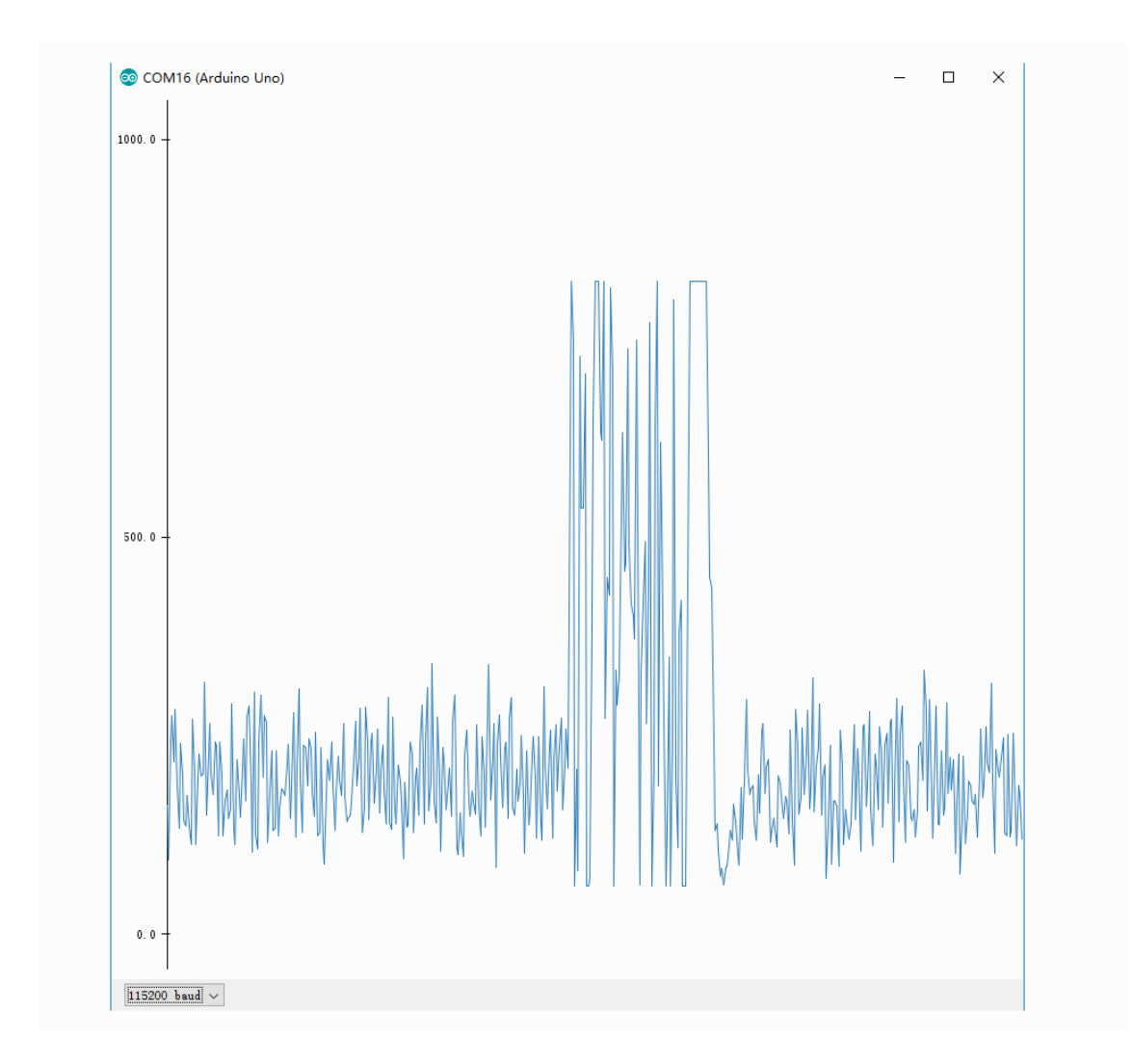

### Play With Raspberry Pi (With Grove Base Hat for Raspberry Pi) *Hardware*

**Step 1**. Things used in this project:

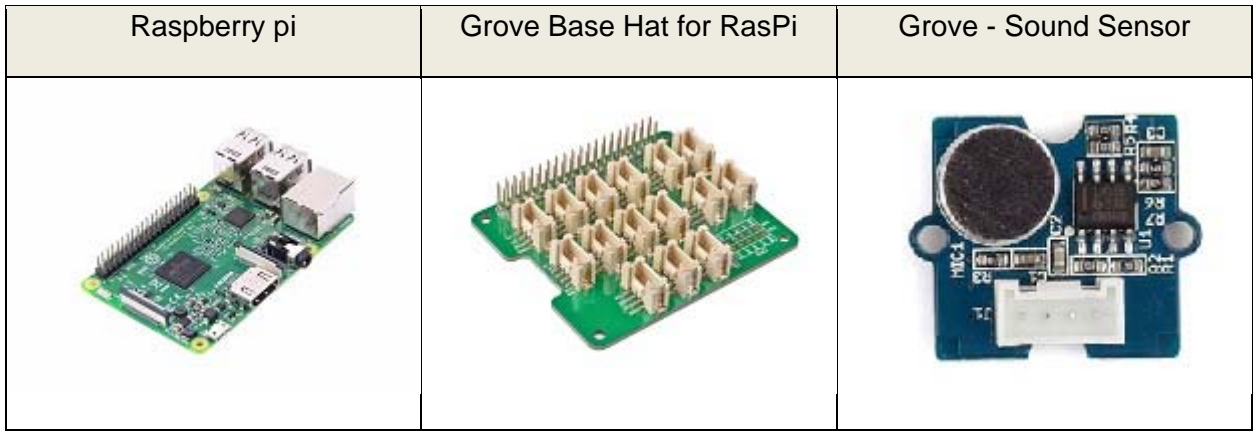

- **Step 2**. Plug the Grove Base Hat into Raspberry.
- **Step 3**. Connect the Grove Sound Sensor to port A0 of the Base Hat.
- **Step 4**. Connect the Raspberry Pi to PC through USB cable.

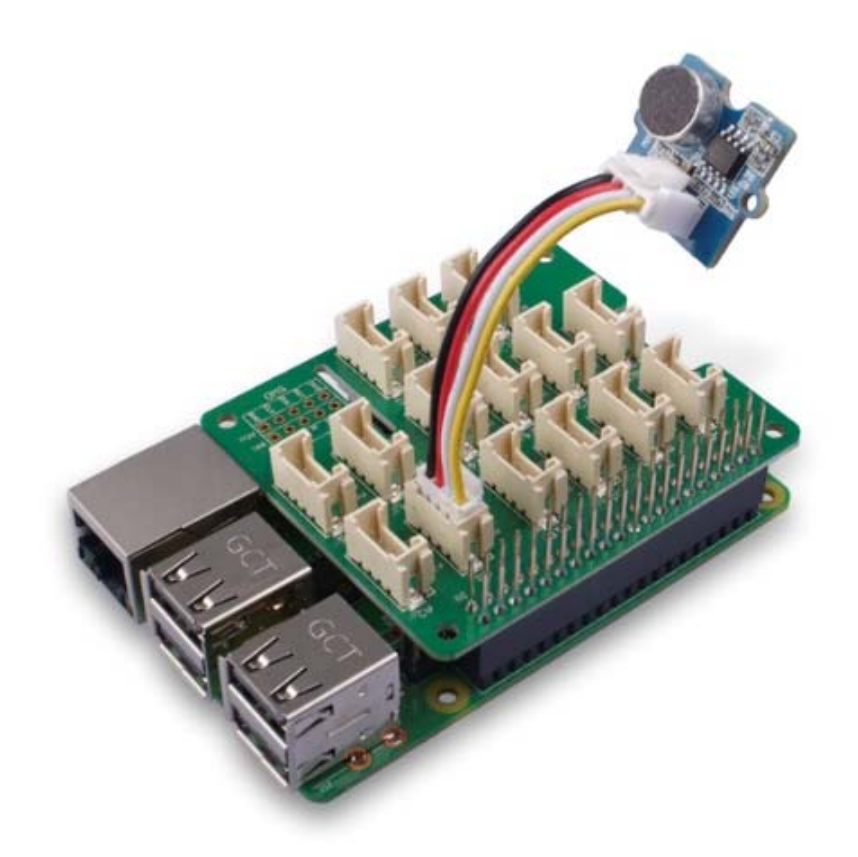

#### **Note**

For step 3 you are able to connect the sound sensor to **any Analog Port** but make sure you change the command with the corresponding port number.

### *Software*

- **Step 1**. Follow Setting Software to configure the development environment.
- **Step 2**. Download the source file by cloning the grove.py library.

```
1 cd \sim2
git clone https://github.com/Seeed-Studio/grove.py
```
**Step 3**. Excute below commands to run the code.

```
1 
cd grove.py/grove 
2
python grove_sound_sensor.py 0
```
Following is the grove\_sound\_sensor.py code.

```
1 import math
 2 
import sys
 3 
import time
 4 
from grove.adc import ADC 
  5 
  6 
 7 
class GroveSoundSensor: 
  8 
 9 
10 
11 
12 
13 
14 
15 
16 
17 
18 
Grove = GroveSoundSensor 
19 
20 
21 
def main(): 
22 
 if len(sys.argv) < 2: 
23 
24 
25 
26 
27 
28 
29 
30 
31 
32 
33 
if __name__ == '__main__': 
34
     def __init_(self, channel):
        self.channel = channel 
         self.add = ADC() @property
      def sound(self): 
           value = self.adc.read(self.channel) 
           return value 
         print('Usage: {} adc_channel'.format(sys.argv[0]))
           sys.exit(1) 
     sensor = GroveSoundSensor(int(sys.argv[1]))
    print('Detecting sound...') 
     while True:
      print('Sound value: {0}'.format(sensor.sound))
           time.sleep(.3) 
       main()
```
#### **Success**

If everything goes well, you will be able to see the following result

```
1 pi@raspberrypi:~/grove.py/grove $ python grove_sound_sensor.py 0
 2 
Detecting sound... 
 3 
Sound value: 499
 4 
Sound value: 525
 5 
Sound value: 529
 6 
Sound value: 493
 7 
Sound value: 457
 8 
Sound value: 457
 9 
Sound value: 503
10 
Sound value: 537
11 
Sound value: 606
12 
Sound value: 614
13 
Sound value: 661
```

```
14 
^CTraceback (most recent call last): 
15 
 File "grove_sound_sensor.py", line 67, in <module> 
16 
17 
 File "grove_sound_sensor.py", line 64, in main 
18 
19
KeyboardInterrupt
       main() 
       time.sleep(.3)
```
You can quit this program by simply press Ctrl+C.

#### **Notice**

You may have noticed that for the analog port, the silkscreen pin number is something like A1, A0, however in the command we use parameter **0** and **1**, just the same as digital port. So please make sure you plug the module into the correct port, otherwise there may be pin conflicts.

### Play With Raspberry Pi (with GrovePi\_Plus)

#### **Hardware**

**Step 1.** Prepare the below stuffs:

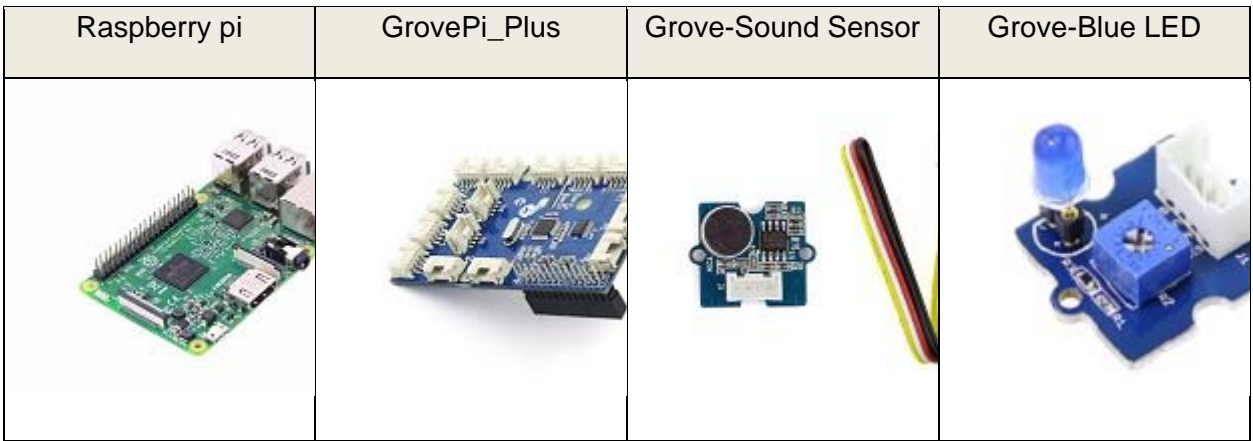

- **Step 2.** Plug the GrovePi\_Plus into Raspberry.
- **Step 3.** Connect Grove-Sound Sensor to **A0** port of GrovePi\_Plus , and connect Grove-Blue LED to **D5** port of GrovePi\_Plus
- **Step 4.** Connect the Raspberry to PC through USB cable.

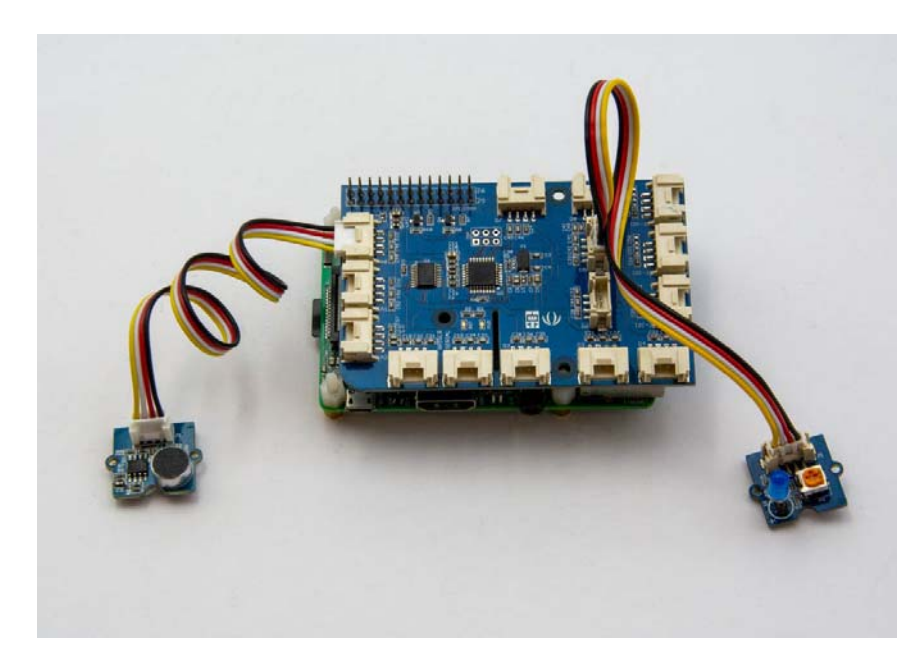

#### **Software**

- **Step 1.** Follow Setting Software to configure the development environment.
- **Step 2.** Follow Updating the Firmware to update the newest firmware of GrovePi.

### **Tip**

In this wiki we use the path **~/GrovePi/** instead of **/home/pi/Desktop/GrovePi**, you need to make sure Step 2 and Step 3 use the same path.

#### **Note**

We firmly suggest you to update the firmware, or for some sensors you may get errors.

**Step 3.** Git clone the Github repository.

```
1 cd \sim2
git clone https://github.com/DexterInd/GrovePi.git
```
**Step 4.** Navigate to the demos' directory:

```
1cd yourpath/GrovePi/Software/Python/
```
Here is the grove\_sound\_sensor.py code.

```
 1 
#!/usr/bin/env python
2# 3 
# GrovePi Example for using the Grove Sound Sensor and the Grove LED
4# 5
```
 # The GrovePi connects the Raspberry Pi and Grove sensors. You can learn more about GrovePi here: http://www.dexterindustries.com/GrovePi # # Modules: # http://www.seeedstudio.com/wiki/Grove\_-\_Sound\_Sensor # 13# Have a question about this example? Ask on the forums here: http://forum.dexterindustries.com/c/grovepi #  $^+$   $^+$  ## License 18 The MIT License (MIT) GrovePi for the Raspberry Pi: an open source platform for connecting Grove Sensors to the Raspberry Pi. Copyright (C) 2017 Dexter Industries Permission is hereby granted, free of charge, to any person obtaining a copy of this software and associated documentation files (the "Software"), to deal in the Software without restriction, including without limitation the 27 rights to use, copy, modify, merge, publish, distribute, sublicense, and/or sell 29 copies of the Software, and to permit persons to whom the Software is furnished to do so, subject to the following conditions: The above copyright notice and this permission notice shall be included in 32all copies or substantial portions of the Software. THE SOFTWARE IS PROVIDED "AS IS", WITHOUT WARRANTY OF ANY KIND, EXPRESS OR IMPLIED, INCLUDING BUT NOT LIMITED TO THE WARRANTIES OF MERCHANTABILITY, FITNESS FOR A PARTICULAR PURPOSE AND NONINFRINGEMENT. IN NO EVENT SHALL THE AUTHORS OR COPYRIGHT HOLDERS BE LIABLE FOR ANY CLAIM, DAMAGES OR OTHER LIABILITY, WHETHER IN AN ACTION OF CONTRACT, TORT OR OTHERWISE, ARISING FROM, OUT OF OR IN CONNECTION WITH THE SOFTWARE OR THE USE OR OTHER DEALINGS IN THE SOFTWARE.  $^{\circ}$  import time import grovepi # Connect the Grove Sound Sensor to analog port A0 47 # SIG, NC, VCC, GND sound\_sensor = 0 # Connect the Grove LED to digital port D5 # SIG,NC,VCC,GND led = 5 grovepi.pinMode(sound\_sensor,"INPUT") grovepi.pinMode(led,"OUTPUT") # The threshold to turn the led on 400.00 \* 5 / 1024 = 1.95v threshold\_value = 400 while True: try: http://www.seeedstudio.com/wiki/Grove\_-\_LED\_Socket\_Kit **Example 21 H** Read the sound level

```
63 
64 
65 
66 
67
            sensor_value = grovepi.analogRead(sound_sensor) 
            # If loud, illuminate LED, otherwise dim
            if sensor_value > threshold_value: 
                grovepi.digitalWrite(led,1) 
            else: 
                grovepi.digitalWrite(led,0) 
            print("sensor_value = %d" %sensor_value) 
            time.sleep(.5) 
       except IOError: 
            print ("Error")
```
**Step 5.** Run the demo.

1sudo python grove\_sound\_sensor.py

### **Resources**

- [**Eagle**]Schematic and PCB in Eagle format
- [**PDF**]Schematic in PDF format
- [**PDF**]PCB in PDF format
- [**Datasheet**]LM386.PDF

### **Projects**

**Create a multi-tasking IoT Wi-Fi sensor**: This tutorial showcases how to make an internet-connected sensor, while leveraging unique multitasking features of Energia & TI LaunchPad.

**LED Sound Meter using Wio-Link and Node-Red**: SeeedStudio Grove sound sensor and LED strip attached to Wio-Link being driven by a Node-Red flow.

**Sound sensor Grove module**:

### Tech Support

Please submit any technical issue into our forum.